# **Virtu-palvelupisteen ohjekirja**

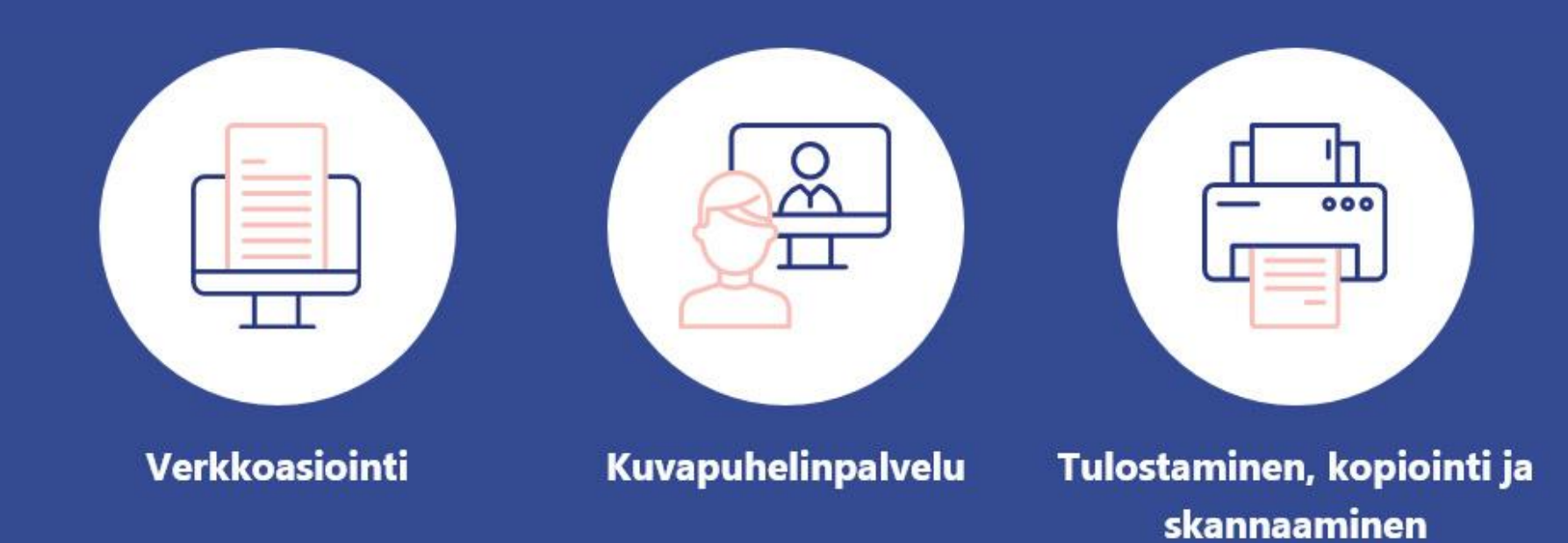

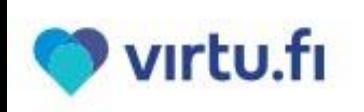

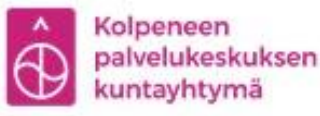

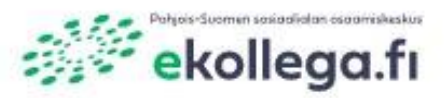

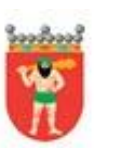

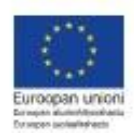

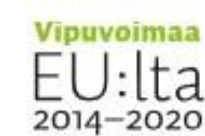

# **Sisällysluettelo**

### **Yleistä**

- Tervetuloa Virtu-palvelupisteelle  $\rightarrow$
- → Virtu-palvelupisteen tietoturva ja yksityisyys

### **Verkkoasiointi**

- Internet-asiointi  $\rightarrow$
- Virtu-palvelupisteen varaaminen  $\rightarrow$
- Liitteiden lisääminen sähköisiin hakemuksiin  $\rightarrow$
- $\rightarrow$ Viivakoodilukijan käyttäminen

## **Monitoimitulostin**

- Tulostaminen  $\rightarrow$
- Sähköpostista pdf-tiedoston tulostaminen  $\rightarrow$
- Skannaaminen sähköpostiin  $\rightarrow$
- Kopiointi  $\rightarrow$

## **Kuvapuhelinpalvelut**

- Kuvapuhelinpalvelut  $\rightarrow$
- Pöytämikrofonin käyttäminen  $\rightarrow$
- TE-palveluiden etätapaaminen  $\rightarrow$
- Kelan palveluneuvojan on-line  $\rightarrow$ tapaaminen
- Arctic Communicator: verkkosivun  $\rightarrow$ näyttäminen kuvapuhelinpalvelun osapuolille
- Arctic Communicator: paperin  $\rightarrow$ näyttäminen kuvapuhelinpalvelun osapuolille

# **Yleistä Virtusta**

- **→ Tervetuloa Virtu-palvelupisteelle**
- **Virtu-palvelupisteen tietoturva ja yksityisyys**

# **Tervetuloa Virtu-palvelupisteelle**

Virtu-palvelupisteet ovat kuntalaisen sähköisen asioinnin paikkoja, joissa voit käyttää kuvapuhelinpalveluita, asioida Internetissä, tulostaa/kopioida/skannata asiakirjoja. Ohjekirjasta löydät käyttöohjeet palvelupisteen käyttämiseksi.

- **1.** Televisio
- **2.** Tietokone kosketusnäytöllä
- **3.** Pöytämikrofoni
- **4.** Monitoimitulostin
- **5.** Laitevaunu
- **6.** Web-kamera
- **7.** Dokumenttikamera
- **8.** Hiiri, näppäimistö ja viivakoodinlukija

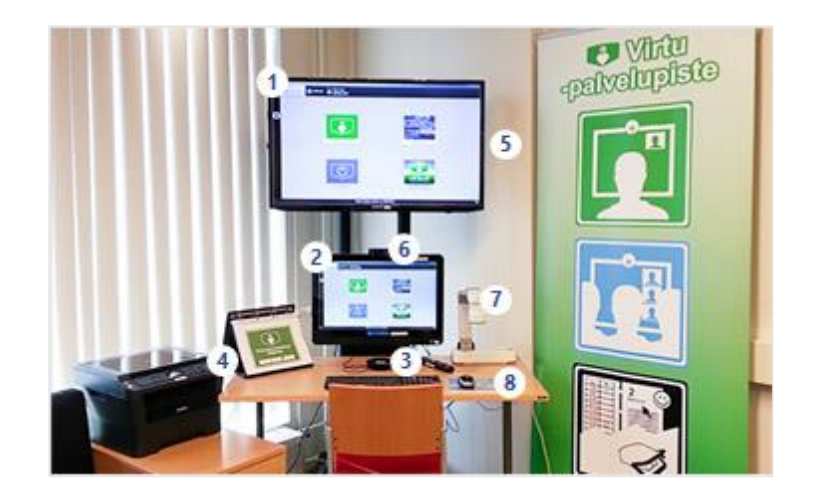

#### **Onko ongelmia?**

Ohjekirjasta löydät neuvoja erilaisten ongelmatilanteiden hoitamiseksi. Tarvittaessa soita Arctic Connect Oy:n HELPDESK 0600 399 330 (1,26 €/min) tai lähetä sähköpostia helpdesk@arctic-connect.com

# **Virtu-palvelupisteen tietoturva ja yksityisyys**

## **Palvelupisteen varaaminen**

Palvelupisteen voi varata sähköisestä kalenterista ilman kirjautumista. Kun palvelupisteen varaa käyttöönsä, ei tarvitse kertoa, miksi sen on varannut. Sähköisestä kalenterista lähtee ilmoitus varauksesta kunnan yhdyshenkilölle ja varaajalle.

# **Skannaus sähköpostiin**

Poistuminen skannausohjelmasta poistaa kaikki skannatut tiedostot tietokoneelta. Näin muut eivät näe, mitä asiakirjoja on käsitelty tai minne ne on lähetetty.

## **Palveluiden käyttö**

Palvelupisteissä voi käyttää monia erilaisia palveluita, kuten terapiapalveluita tai osallistua etäkoulutukseen. Palvelupisteellä voi käydä ilman leimautumisen pelkoa.

## **Kuvapuhelinpalvelu**

Etäyhteyden aikana kuva ja ääni siirtyvät tietoverkossa salattuina.

### **Internetin käyttö**

Internetin historiatietojen poistaminen tapahtuu yhdellä klikkauksella. Näin muut eivät pääse katsomaan, millä verkkosivuilla on käyty.

## **Tila**

Palvelupisteen tilat ovat yksityisiä ja niissä saa oven kiinni.

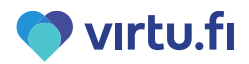

# **Verkkoasiointi**

- **Internet-asiointi**
- **Virtu-palvelupisteen varaaminen**
- **Liitteiden lisääminen sähköisiin hakemuksiin**
- **Viivakoodilukijan käyttäminen**

# **Internet-asiointi**

Virtu-palvelupisteellä voit käyttää internetiä. Voit esimerkiksi käydä sähköpostissa, maksaa verkkopankissa ja tehdä hakemuksia.

### **Miten toimin?**

**1.** Mene "Internet-asiointi" -välilehdelle.

**2.** Hae haluamasi palvelu hakukoneella tai kirjoita osoiteriville verkko-osoite ja paina "Enter" -näppäintä.

**3.** Pääset aina takaisin päin verkkosivuilla painamalla nuolinäppäintä.

**4.** Lopuksi paina punaista "Tyhjennä selaimen historia" näppäintä, joka poistaa tietokoneen muistista käyttämäsi verkko-osoitteet.

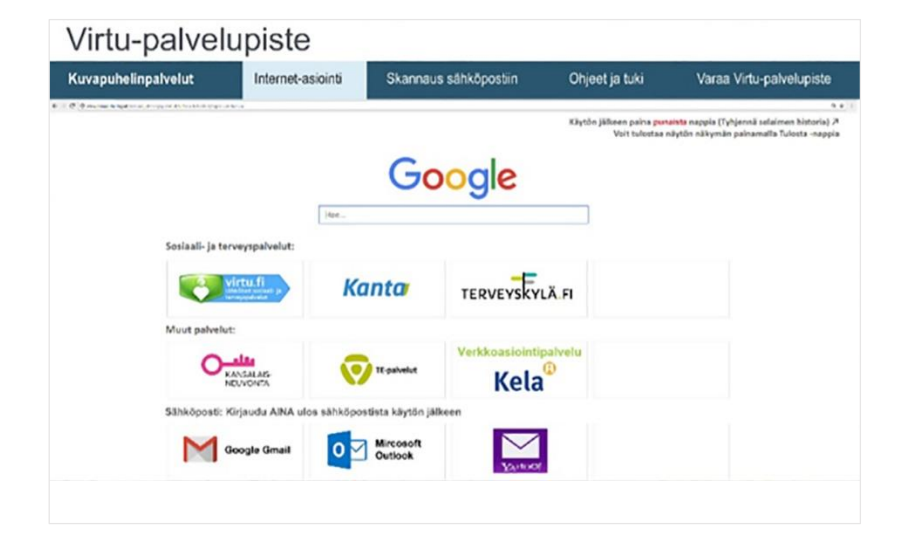

#### **Onko ongelmia?**

Ongelma: Hiiri ja näppäimistö eivät toimi. Ratkaisu: Pyydä uudet patterit kunnassa olevalta lähitukihenkilöltä. Tarvittaessa soita Arctic Connect Oyn HELPDESK 0600 399 330 (1,26 €/min) tai lähetä sähköpostia helpdesk@arctic-connect.com

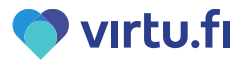

# **Internet-asiointi ja koko näytön tila**

Joissakin tapauksissa, kun käytät Virtu-palvelupisteellä internet-palveluita, selain saattaa avautua koko näytön tilaan ja palvelupisteen välilehdet jäävät sen alle. Tällaisia tapauksia ovat mm. gmail. Tästä huolimatta voit käyttää internet-palveluita normaalisti.

G Gmail

 $\leftarrow$   $\rightarrow$  C  $\bullet$  accounts.google

### **Miten toimin?**

**1.** Käytä avaamaasi palvelua

**2.** Lopuksi paina oikealla yläkulmassa olevaa punaista rastia ja sulje internetselain

**3.** Kun olet sulkenut internet-selaimen, näkyy Virtu-palvelupisteen normaali näkymä.

**4.** Lopuksi paina punaista "Tyhjennä selaimen historia"-näppäintä, joka poistaa tietokoneen muistista käyttämäsi verkkoosoitteet.

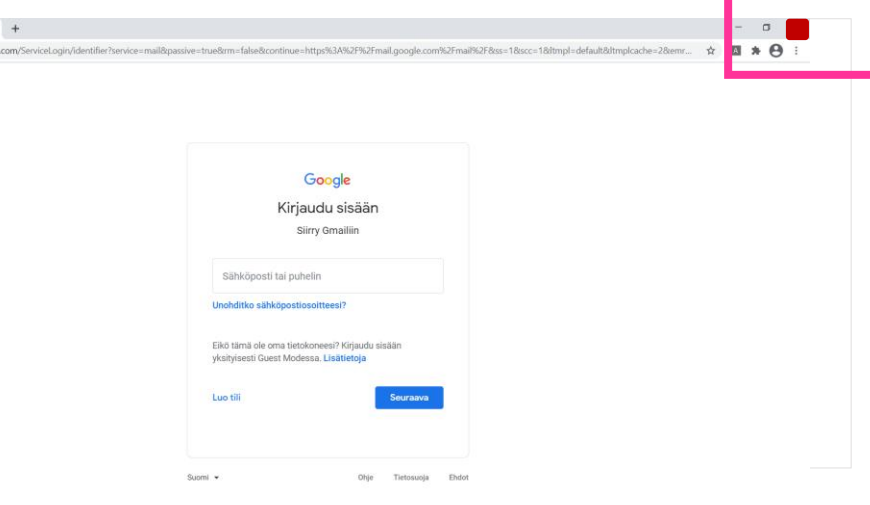

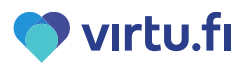

# **Virtu-palvelupisteen varaaminen**

Virtu-palvelupisteen voi varata sähköisestä kalenterista. Sen voi varata aina myös soittamalla ja joissakin paikoissa myös sähköpostitse. Kun varaat palvelupisteen sähköisestä kalenterista, sinun ei tarvitse tunnistautua tai kertoa, miksi haluat varata palvelupisteen. Sähköinen kalenteri lähettää varauksesta tiedot kunnan yhdyshenkilölle. Tietoja pääsee katsomaan vain yhdyshenkilö ja järjestelmän ylläpitäjä.

### **Miten toimin?**

**1.** Mene Internet-asiointi välilehdelle ja valitse "Varaa Virtu"-palvelupiste.

**2.** Klikkaa haluamallesi päivälle ja ajalle "Tee varaus" tekstiä. Täytä tiedot, joista pakollisia tietoja ovat nimi ja puhelinnumero.

**3.** Lopuksi paina "Lähetä", jolloin tieto varauksesta menee kunnan yhdyshenkilölle. Varattu aika näkyy kalenterissa nyt punaisella.

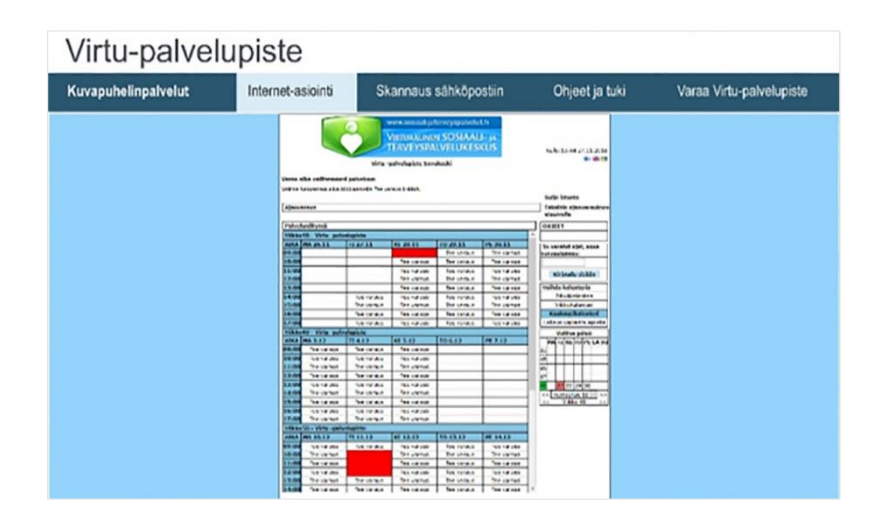

#### **Onko ongelmia?**

Teknisissä ongelmissa soita Virtu-tukeen **040 668 5863.** Puhelinpalvelu on auki arkisin kello 9-15. Soitto maksaa normaalin matkapuhelinmaksun, emme veloita palvelumaksua.

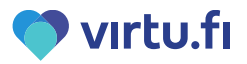

# **Liitteiden lisääminen sähköisiin hakemuksiin (1/4)**

Liitteet lisätään lataamalla ne Virtu-palvelupisteen Ladatut tiedostot -kansioon, josta ne häviävät automaattisesti puolen (30 min) päästä. Tiedostot voi myös poistaa itse, kun ne on liitetty hakemukseen.

#### **Tiedostoja voi lisätä:**

- o Tallentamalla tiedosto internetissä olevasta palvelusta esim. tiliote verkkopankista
- $\circ$  Skannaamalla paperi sähköiseen muotoon ja tallentamalla se esim. paperinen lasku
- o Muistitikulta

## **Miten toimin, kun haluan liittää tiedoston internetistä?**

**1.** Valitse välilehti "Internet-asiointi" ja avaa palvelu, josta liitettävä tiedosto haetaan esim. verkkopankki

**2.** Paina verkkosivulta "Tulosta sivu", jolloin ruudulla näkyvät tiedot tallentuvat PDF-tiedostoksi

**3.** Kun tiedosto on auki PDF-muodossa klikkaa "Lataa", jolloin tiedosto tallentuu väliaikaisesti ja on liitettävissä hakemukseen. Ladatut tiedostot näkyvät tässä.

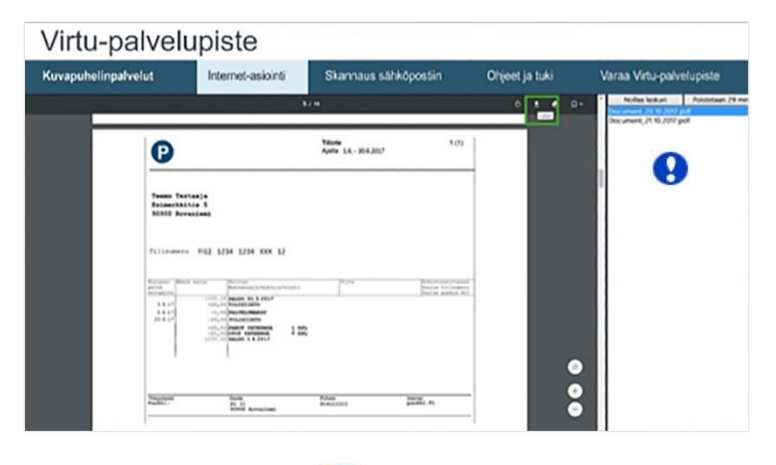

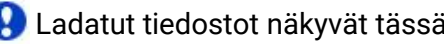

# **Liitteiden lisääminen sähköisiin hakemuksiin (2/4)**

Virtu-palvelupisteellä voi skannata paperin eli muuttaa se sähköiseksi. Skannattu paperi esimerkiksi paperinen lasku voidaan liittää sähköiseen hakemukseen tai muuhun sähköiseen palveluun.

### **Miten toimin, kun haluan paperilla olevan asian?**

1. Paperi pitää ensin muuttaa sähköiseksi eli skannata. Skannauksen ohjeet löydät sivulta 17.

2. Anna skannatulle tiedostolle nimi ja paina "Tallenna ladatut kansioon", jolloin tiedosto tallentuu väliaikaisesti

3. Voit siirtyä välilehdelle Internet-asiointi ja liittää skannatun paperin esimerkiksi sähköpostiin tai Kelan hakemukseen

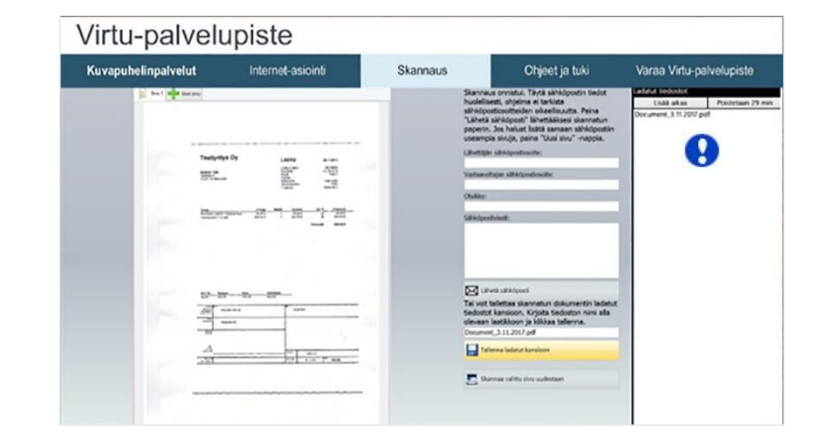

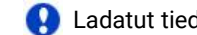

Ladatut tiedostot näkyvät tässä.

#### **Huom!**

Tiedostot häviävät näkyvistä painamalla Poista -painiketta tai puolen tunnin kuluessa. Voit lisätä aikaa painamalla Lisää aikaa -painiketta.

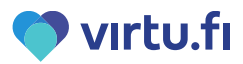

# **Liitteiden lisääminen sähköisiin hakemuksiin (3/4)**

Virtu-palvelupisteellä voi avata muistitikun liittää sieltä tiedosto sähköiseen hakemukseen.

## **Miten toimin, kun haluan paperilla olevan asian?**

- **1.** Laita muistitikku (USB-tikku) kosketusnäytön sivulla olevaan usb-porttiin
- **2.** Muistitikulla olevat tiedostot näkyvät näytön sivulla
- **3.** Poista muistitikku kosketusnäytön usb-portista, kun olet liittänyt tiedoston

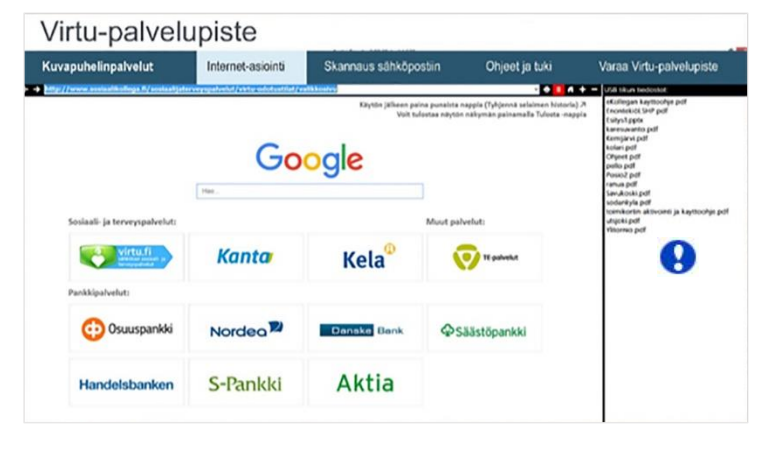

**Muistitikun tiedostot näkyvät tässä** 

#### **Huom!**

Tiedostot häviävät näkyvistä, kun poistat muistitikun usb-portista. Ne säilyvät kuitenkin tallessa muistitikulla.

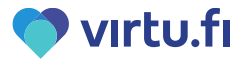

# **Liitteiden lisääminen sähköisiin hakemuksiin (4/4)**

### **Esimerkkinä liitteen lisääminen Kelan hakemukseen viestit-sivulla**

**1.** Lataa haluamasi tiedosto internetistä, skannaa paperi tai laita muistitikku kiinni kosketusnäyttöön. Mene välilehdelle "Internet-asiointi" ja avaa Kelan verkkosivu.

**2.** Paina "Siirry asiointipalveluun", valitse "Henkilöasiakkaat" ja tunnistaudu, jonka voi tehdä omilla verkkopankkitunnuksilla, mobiilivarmenteella tai sirullisella henkilökortilla.

**3.** Jos olet täyttänyt samalla sähköisen hakemuksen voit siinä yhteydessä tallentaa hakemuksen liitteet tai valitse "Viestit" ja paina "Lähetä" viesti tai liite.

**A)** Valitse viestisi sisältöä parhaiten vastaava aihe laatikosta.

**B)** Paina "Selaa".

- **C)** Valitse laatikosta lisättävä liite ja paina "Ok".
- **D)** Vahvista tiedoston lisääminen painamalla "Lisää liite" –painiketta.

**E)** Lopuksi paina "Lähetä" –painiketta.

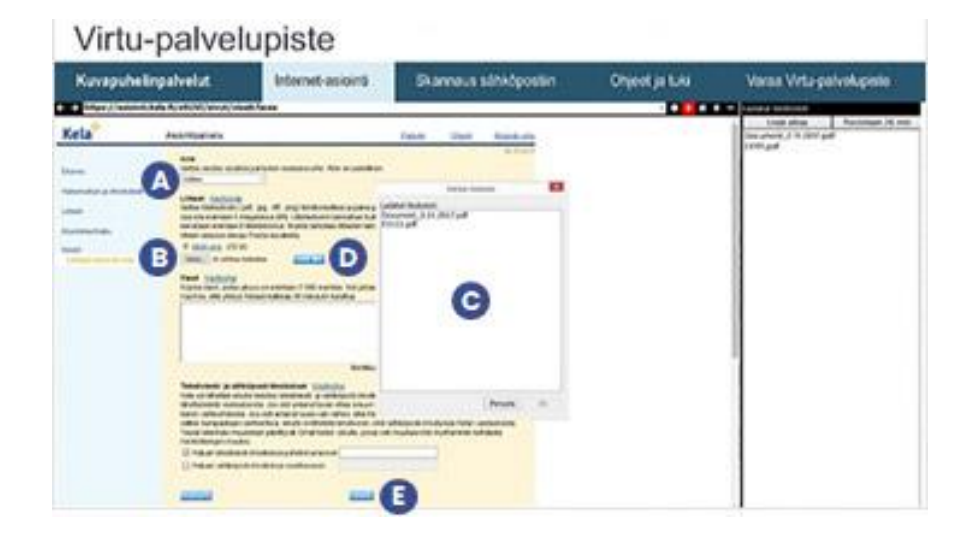

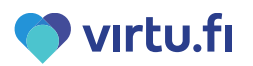

# **Viivakoodilukijan käyttäminen**

Viivakoodinlukija on elektroninen lukulaite paperisten viivakoodien lukemiseen. Verkkopankkiin laskun maksamisessa viivakoodinlukija säästä aikaa ja vaivaa, kun sillä voi siirtää tietoja kuten laskun viitenumeron ja summan. Jokaisella pankilla on hiukan erilainen verkkopankki, joten myös viivakoodin käyttäminen tapahtuu niissä hiukan eri tavalla. Yleensä se löytyy kohdasta Uusi maksu ja Käynnistä viivakoodinlukija.

### **Miten toimin?**

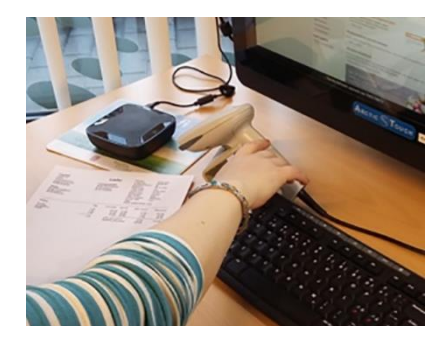

1. Kirjaudu verkkopankkiin ja valitse pankkisi vaihtoehdoista viivakoodilukijan käyttäminen.

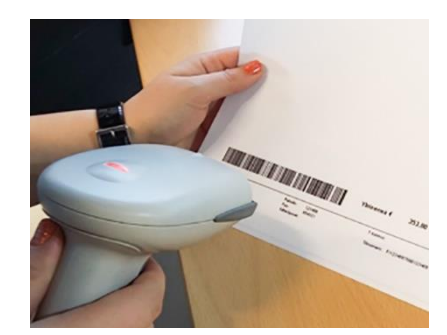

2. Ota viivakoodinlukija ja tähtää, sillä paperilaskussa olevaa viivakoodia.

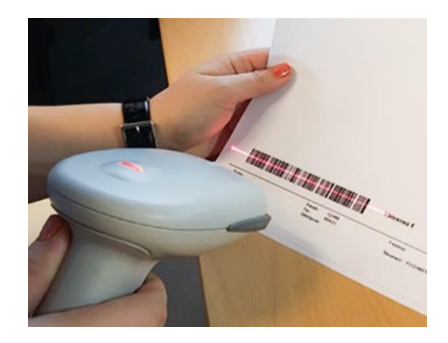

3. Paina viivakodinlukijassa olevaa liipaisinta ja liikuta punaista valoa viivakoodin päällä.

#### **Onko ongelmia?**

**Ongelma**: Viivakoodinlukija ei siirrä tietoa maksaessani laskua. **Ratkaisu**: Varmista, että viivakoodi luetaan sopivassa valaistuksessa. Liian himmeä tai liian kirkas valaistus voi vaikuttaa lukijaa. Tai vie viivakoodinlukija lähemmäs ja/tai kauemmas luettavasta viivakodista.

# **Monitoimitulostin**

- $\rightarrow$  Tulostaminen
- → Sähköpostista pdf-tiedoston tulostaminen
- → Skannaaminen sähköpostiin
- $\rightarrow$  Kopiointi

# **Tulostaminen**

Virtu-palvelupisteessä voit tulostaa monitoimitulostimella internetistä lomakkeita ja muuta sisältöä.

## **Miten toimin?**

- **1.** Valitse haluamasi tulostettava dokumentti.
- **2.** Paina verkkosivulla olevaa Tulosta-painiketta, jolloin tulostimen asetukset aukeavat.
- **3.** Katso, että asetuksen säädöt ovat viereisen kuvan mukaisesti.
- Tee tarvittaessa muutokset tulostusasetuksiin ja paina "Tulosta"–painiketta.

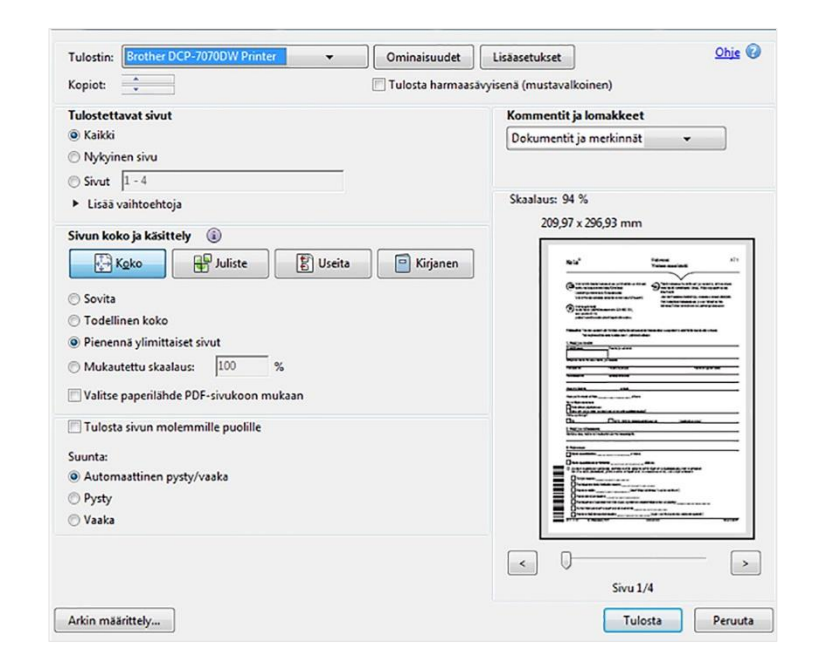

#### **Onko ongelmia?**

**Ongelma:** Tulostin ei reagoi. **Ratkaisu:** Laita tulostin päälle oikeassa kyljessä olevasta virtapainikkeesta. **Ongelma:** Tulostimesta kuuluu ääni, mutta se ei tulosta. **Ratkaisu:** Lisää paperia tulostimeen vetämällä tulostimen edessä olevasta kahvasta.

# **Sähköpostista pdf-tiedoston tulostaminen**

Virtu-palvelupisteessä voit tulostaa monitoimitulostimella sähköpostista pdf-tiedostoja.

## **Miten toimin?**

**1.** Mene välilehdelle "Internet-asiointi" ja avaa oma sähköpostisi esim. Gmail. Avaa sähköpostiviesti, jonka liitteenä on pdf-tiedosto.

**2.** Avaa liitetiedosto painamalla "Lataa", jolloin tiedosto tallentuu väliaikaisesti "Ladatut tiedostot" –kansioon. Ladattu tiedosto näkyy sivupalkissa.

**3.** Kaksoisklikkaa tiedostoa, jolloin se avautuu pdf-lukijaan.

**4.** Paina pdf-lukijan "Tulosta"–painiketta, jolloin tulostimen asetukset aukeavat. Tee tarvittaessa muutokset tulostusasetuksiin ja paina "Tulosta"–painiketta.

**5.** Kun olet saanut tulostettua, sulje pdf-lukija oikealla yläkulmassa olevaa rastia (Sulje). HUOM! Sinun sähköpostisi on auki pdf-lukijan alla.

**6.** Lopuksi kirjaudu ulos sähköpostistasi.

# vırtu fı

# **Skannaaminen sähköpostiin**

Virtu-palvelupisteessä voit skannata monitoimitulostimella eli muuttaa paperin sähköiseen muotoon. Skannattu paperi lähetetään sähköpostilla itselle tai haluamaasi sähköpostiosoitteeseen. Voit skannata paperin ja väliaikaisesti tallentaa sen tietokoneelle, jos olet liittämässä sitä sähköiseen hakemukseen. Katso ohjeet siihen sivulta 9–12.

### **Miten toimin?**

**1.** Avaa monitoimitulostimen kansi. Laita skannattava paperi lasin päälle kuva/tekstipuoli alaspäin ja sulje kansi.

**2.** Mene tietokoneella välilehdelle "Skannaus" ja paina "Aloita skannaus" -nappia.

**3.** Odota, että tiedot luetaan monitoimitulostimelta.

**4.** Täytä sähköpostin tiedot ja lähetä skannattu paperi sähköpostin vastaanottajalle.

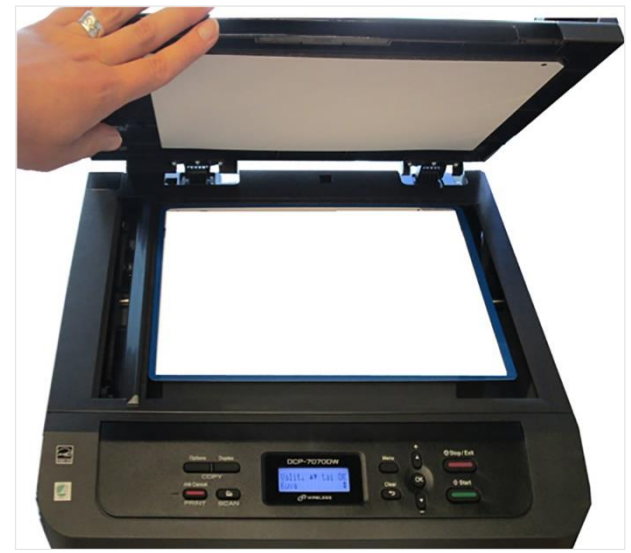

#### **Onko ongelmia?**

**Ongelma:** Monitoimitulostin ei reagoi. **Ratkaisu:** Laita monitoimitulostin päälle oikeassa kyljessä olevasta virtapainikkeesta.

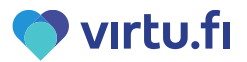

# **Kopiointi**

Virtu-palvelupisteessä voit kopioida papereita.

## **Miten toimin?**

**1.** Avaa monitoimitulostimen kansi ja laita kopioitava paperi lasin päälle kuva/tekstipuoli alaspäin.

**2.** Sulje kansi ja paina monitoimitulostimesta "Start".

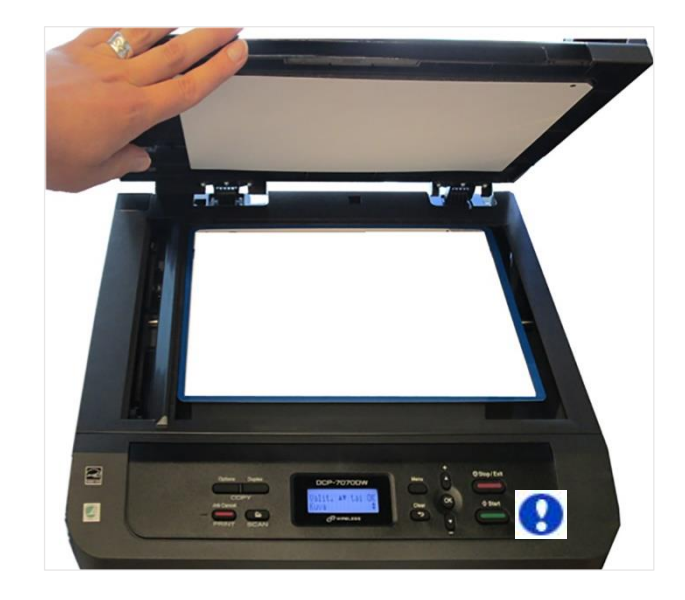

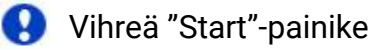

#### **Onko ongelmia?**

**Ongelma:** Monitoimitulostin ei reagoi. **Ratkaisu:** Laita tulostin päälle oikeassa kyljessä olevasta virtapainikkeesta. **Ongelma:** Tulostimesta kuuluu ääni, mutta se ei tulosta. **Ratkaisu:** Lisää paperia tulostimeen vetämällä tulostimen edessä olevasta kahvasta

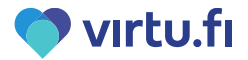

# **Kuvapuhelinpalvelut**

- $\rightarrow$  Kuvapuhelinpalvelut
- → Pöytämikrofonin käyttäminen
- → TE-palveluiden etätapaaminen
- → Kelan palveluneuvojan on-line tapaaminen
- → Arctic Communicator: verkkosivun näyttäminen kuvapuhelinpalvelun osapuolille
- → Arctic Communicator: paperin näyttäminen kuvapuhelinpalvelun osapuolille

# **Kuvapuhelinpalvelut**

Kuvapuhelinpalvelu tarkoittaa etätapaamista kuvallisella etäyhteydellä. Virtu-palvelupisteellä voit käyttää monenlaisia kuvapuhelinpalveluita. Ne voidaan toteuttaa käyttäen erilaista ohjelmaa.

### **Erilaisia kuvapuhelinpalveluita**

**1.** Osa kuvapuhelinpalveluista vaatii ajanvarauksen etukäteen. Tällöin monesti työntekijä varaa tilan käyttöösi. Esimerkiksi astmaa sairastavan lapsen seurantakäynnit etänä tai TE-palveluiden etätapaaminen.

**2.** Osa kuvapuhelinpalveluista on ns. matalan kynnyksen palveluita, jolloin joudut varaamaan palvelupisteen käyttöösi sekä ajan ammattilaiselle. Esimerkiksi Seksuaaliterapeutin verkkoklinikka

**3.** Osa kuvapuhelinpalveluista on ns. online palveluita. Tällöin joudut varaamaan palvelupisteen käyttöösi, mutta et tarvitse ajanvarausta työntekijälle. Esimerkiksi Kelan palveluneuvojan online tapaaminen.

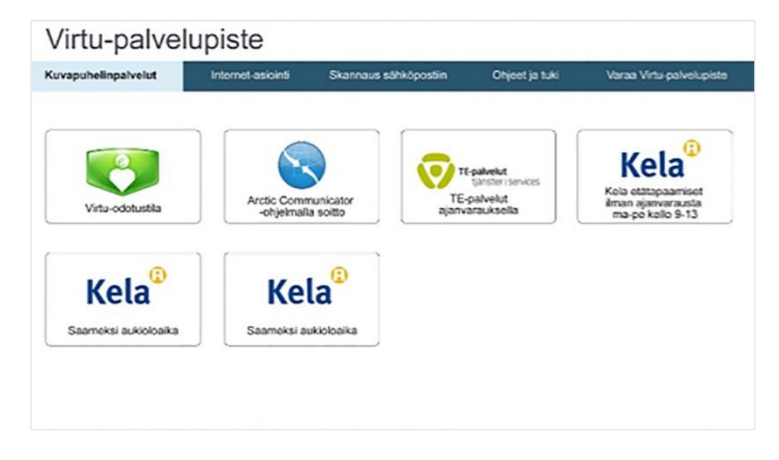

Ruudulla olevista painikkeista pääset etätapaamiseen. Lue lisää ohjekirjasta tai seuraa ruudun ohjeita

# **Pöytämikrofonin käyttäminen**

Pöytämikrofoni toistaa sinun äänesi kuvapuhelun osapuolille ja sen kaiuttimesta kuulet heidän äänensä. Voit säätää pöytämikrofonia painamalla sen reunassa olevia merkkejä.

### **Miten mikrofoni toimii?**

- **1.** Sininen valo: virta päällä. Punainen valo: mikrofoni mykistetty.
- **2.** Äänen voimakkuuden lisääminen.
- **3.** Äänen voimakkuuden vähentäminen.
- **4.** Mikrofonin mykistäminen ja mykistyksen poistaminen.

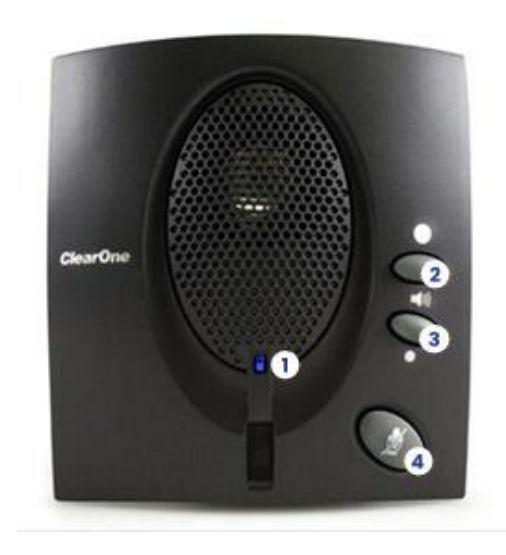

#### **Onko ongelmia?**

**Ongelma:** Kaiuttimesta ei kuuluu ääntä, mutta laitteessa on sininen valo päällä. **Ratkaisu:** Lisää äänenvoimakkuutta. **Ongelma:** Kaiuttimesta ei kuuluu ääntä, äänesi ei kuuluu muille, laitteessa ei näy valoja. **Ratkaisu:** Laita pöytämikrofonin virtajohto kiinni näytön vasemmalla sivulla olevaan USB-porttiin. **Ongelma:** Äänesi ei kuulu kuvapuhelun muille osapuolille ja pöytämikrofonissa palaa punainen valo. **Ratkaisu:** Ota pöytämikrofonin mykistys pois painamalla Mykistys-nappia.

# **TE-palveluiden etätapaaminen (1/2)**

Te-palveluiden työntekijä on lähettänyt sinulle tapaamisajan etukäteen ja varannut Virtupalvelupisteen käyttöösi.

## **Miten toimin?**

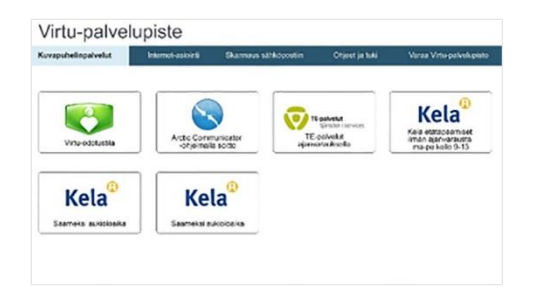

1. Valitse kuvapuhelinpalvelut välilehti ja paina näytöltä "TEpalvelut" –kuvaketta.

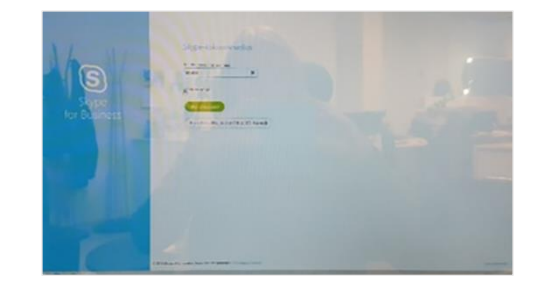

2. Anna nimesi ja paina "Liity kokoukseen".

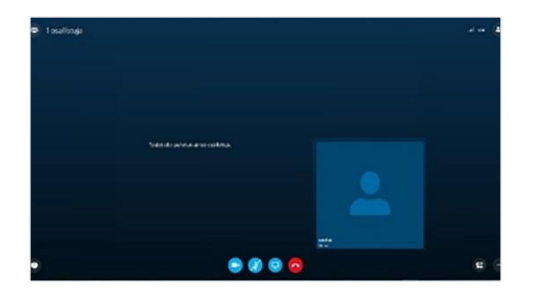

3. Odota, että TE-palveluiden työntekijä tulee samaan etätapaamiseen.

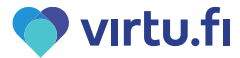

# **TE-palveluiden etätapaaminen (2/2)**

## **Miten toimin?**

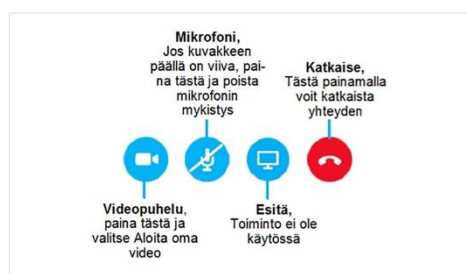

**4.** Aloita oma video ja poista mikrofonin mykistys.

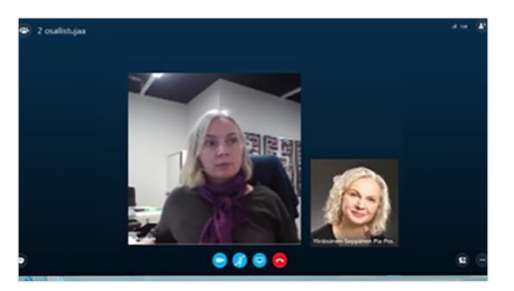

**5.** Voit keskustella TEpalveluiden työntekijän kanssa.

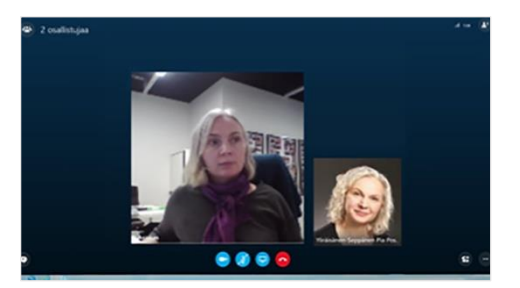

**6.** Lopeta etätapaaminen painamalla punaista "Katkaise" painiketta.

#### **Onko ongelmia?**

Tarvittaessa asiointituki TE-palveluiden palveluihin on saatavissa Työlinjan puhelinpalvelusta puh. 0295 020 700

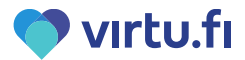

# **Kelan palveluneuvojan online tapaaminen (1/2)**

Kelan palveluneuvojan online-tapaaminen on avoinna ma-pe klo 9-15. Pohjois-saamenkieliset palvelut ovat avoinna ma-pe klo 13-15

## **Miten toimin?**

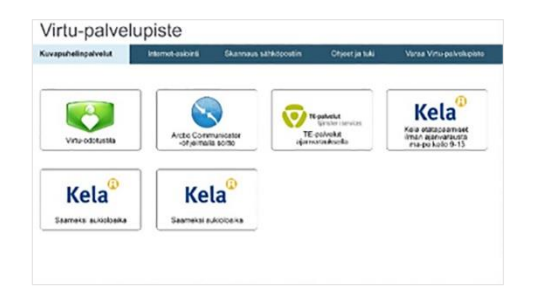

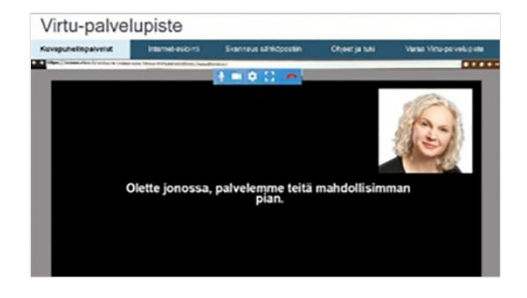

1. Valitse kuvapuhelinpalvelut välilehti ja paina näytöltä Kelan kuvaketta.

2. Odota, että palveluneuvoja päästää sinut etätapaamiseen.

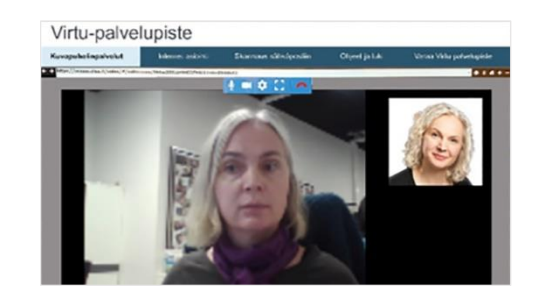

3. Voit keskustella palveluneuvojan kanssa.

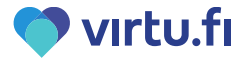

# **Kelan palveluneuvojan online tapaaminen (2/2)**

Tästä voit katsoa ohjelman painikkeiden selitykset ja ohjeet.

#### **1. Mikrofoni**

Jos kuvan päällä on viiva, klikkaa hiirellä siitä ja poista mikrofonin mykistys.

#### **2. Kamera**

Jos kuvan päällä on viiva, klikkaa hiirellä siitä ja ota videokuva käyttöön.

#### **3. Asetukset**

Jos äänet tai videokuva ei toimi, katso että asetukset ovat kuvanmukaiset.

#### **4. Koko näytön tila**

Jos haluat kuvan koko näytön tilaan, paina tästä. Sen jälkeen jos haluat palata normaaliin näkymään, paina oikealla alla kulmassa olevaa nappia

#### **5. Punainen luuri**

Kun haluat lopettaa online-tapaamisen, paina tästä ja katkaise yhteys

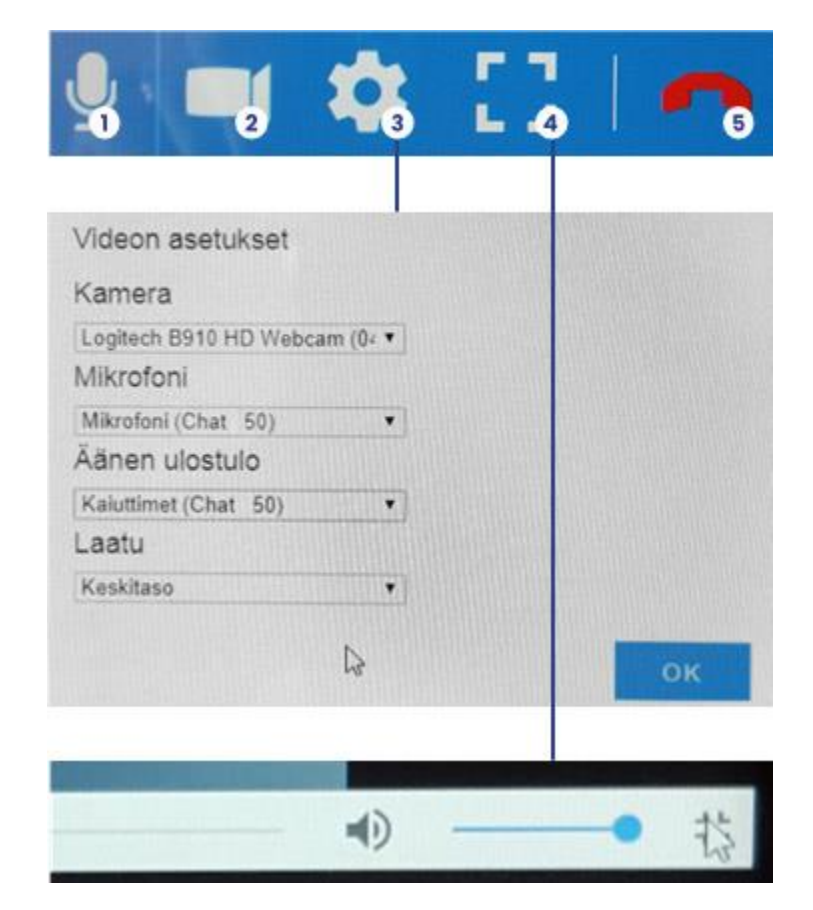

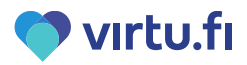

# **Arctic Communicator: verkkosivun näyttäminen kuvapuhelinpalvelun osapuolille**

Kun kuvapuhelinpalvelu toteutetaan Arctic Communicatorilla, voit näyttää etätapaamisen osapuolille verkkosivuja. Tällöin muut näkevät saman verkkosivun, mutta vain sinä voit avata linkkejä tai siirtyä seuraavalle sivulle.

## **Miten toimin?**

**1.** Paina kuvapuhelun aikana vasemmasta reunasta **voimaalusta** nuoli- painiketta, jonka jälkeen voit hakea internetistä haluamasi verkkosivun.

**2.** Voit vaihtaa näytettäviä verkkosivuja kirjoittamalla uuden osoitteen selaimen osoiteriville tai klikkailemalla linkkejä

**3.** Kun olet saanut näytettyä tarvittavat asiat, paina vasemmasta reunasta punaista Stop PC-painiketta ja palaa pelkkään kuvalliseen yhteyteen

- **A.** Selaimen osoiterivi
- **B.** Stop PC-painike
- **C.** Oma kuva
- **D.** Etäyhteyden toisen osapuolen kuva
- **E.** Etäyhteyden aikana näkyvä verkkosivu

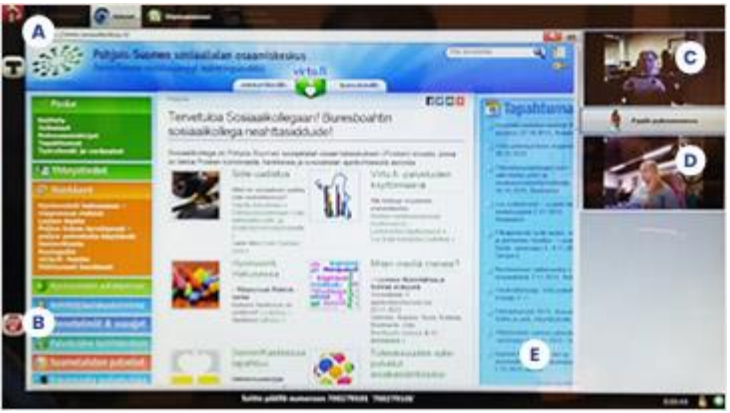

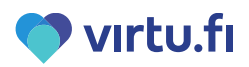

# **Arctic Communicator: paperin näyttäminen kuvapuhelinpalvelun osapuolille**

Kun kuvapuhelinpalvelu toteutetaan Arctic Communicatorilla, voit näyttää etätapaamisen osapuolille papereita. Dokumenttikamera on papereiden kuvaamiseen tarkoitettu digitaalinen kamera. Se ottaa paperista videokuvaa ja näyttää sen kuvapuhelun osapuolille. Voit kirjoittaa paperille esimerkiksi kun täytät lomaketta ja dokumenttikamera näyttää muutokset puhelun osapuolille.

### **Miten toimin?**

**1.** Laita dokumenttikameran valo päälle liikuttamalla valokytkin Päälle asentoon ja laita paperi valon alle.

**2.** Paina ruudulta vasemmalla olevaa mustan kameran kuvaa ja valitse esiin tulevista vaihtoehdoista Dokumenttikamera. Tällöin dokumenttikameran alla oleva paperi näkyy kuvapuhelun osapuolille.

**3.** Kun olette katsoneet paperin ja haluatte jatkaa, vaihda dokumenttikameran tilalle Web-kamera. Tällöin etätapaamisen osapuolet näkevät sinun kuvasi. Valo päälle tästä.

#### **Onko ongelmia?**

**Soita**: Arctic Connect Oyn HELPDESK 0600 399 330 (1,26 €/min) tai **lähetä sähköpostia:** helpdesk@arctic-connect.com

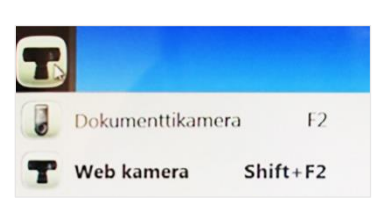

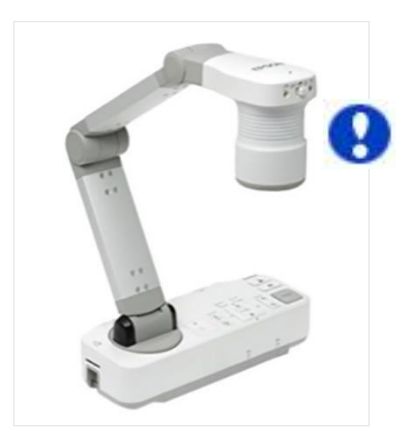

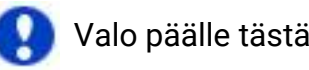

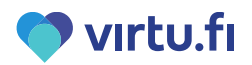